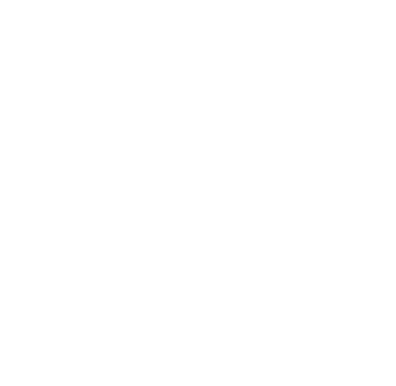

## Registros Especiales Aduaneros

# Declaración de Domicilios. Resolución General AFIP 2574.

Manual de Operación Versión 1.1

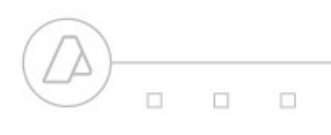

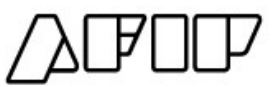

### **Procedimiento para la Registración del Domicilio Especial Aduanero.**

### **Registración del Domicilio**

A continuación se detalla el procedimiento para la registración del Domicilio Especial Aduanero, conforme la Resolución General AFIP 2574.

1) Se deberá ingresar al Servicio Web Sistema Registral ". Al mismo se accederá a través de la página Web de AFIP ([www.afip.gov.ar\)](http://www.afip.gov.ar/) mediante la utilización de Clave Fiscal con Nivel de Seguridad 3.

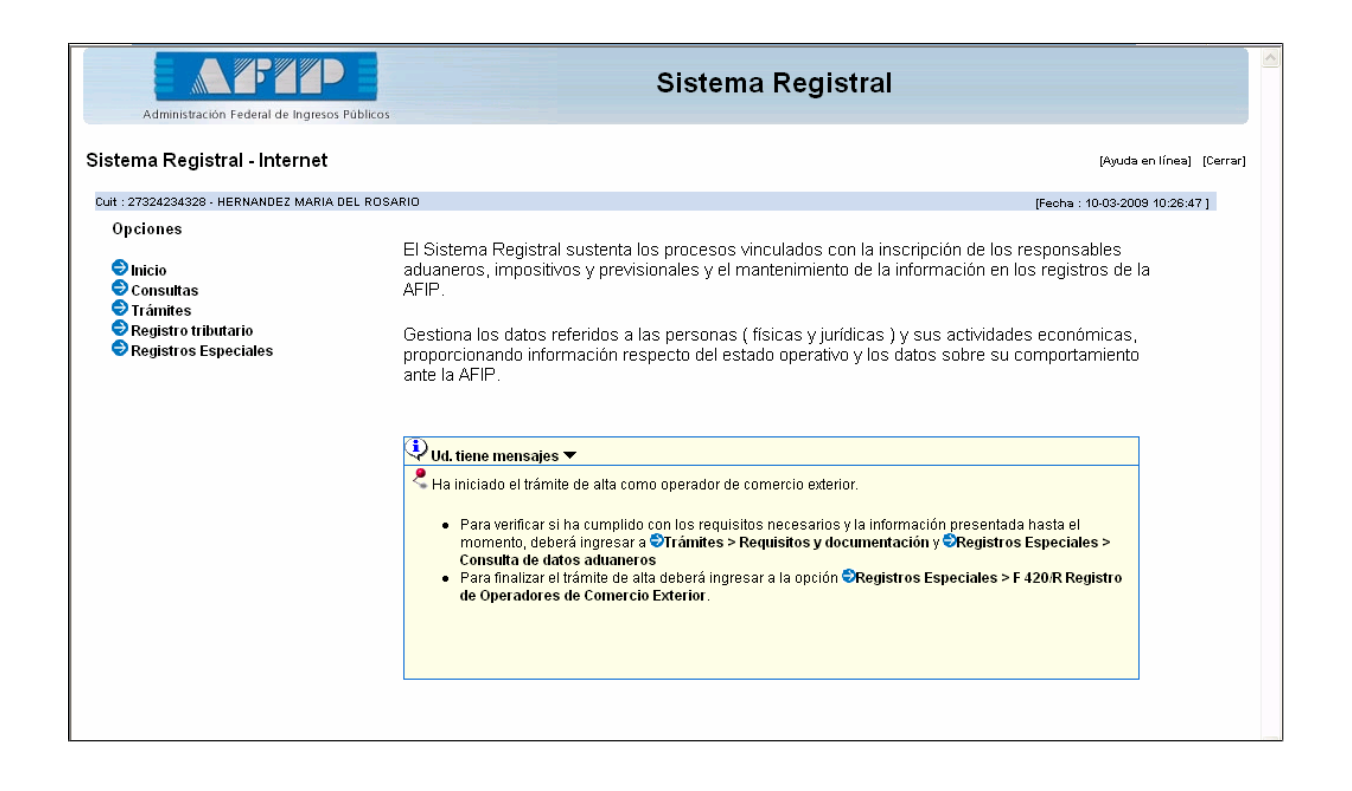

2) Ingresar en el Menú "Registros Especiales" – Opción F 420/D Declaración de Domicilios".

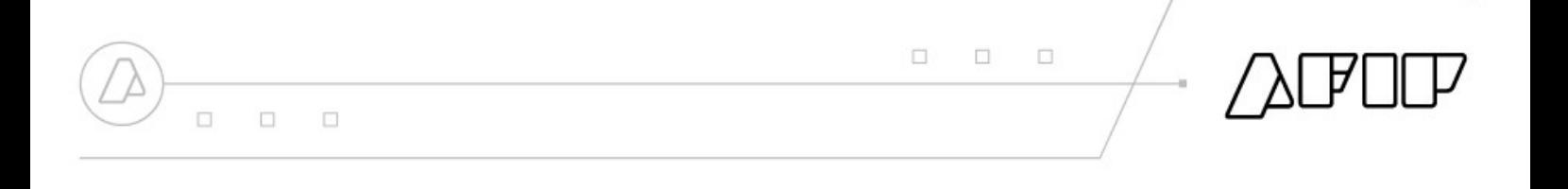

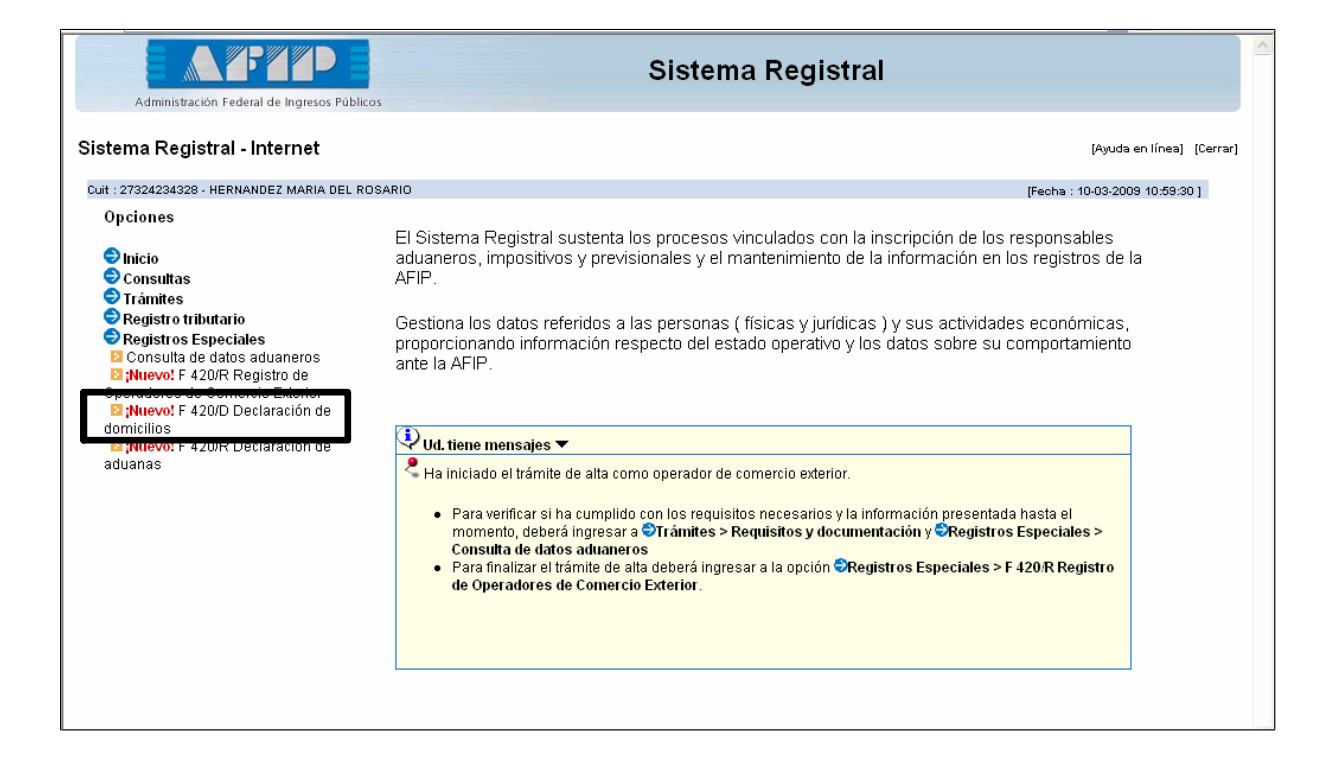

3) Al ingresar a la opción antes mencionada, seleccionar el vínculo Crear Nuevo Domicilio".

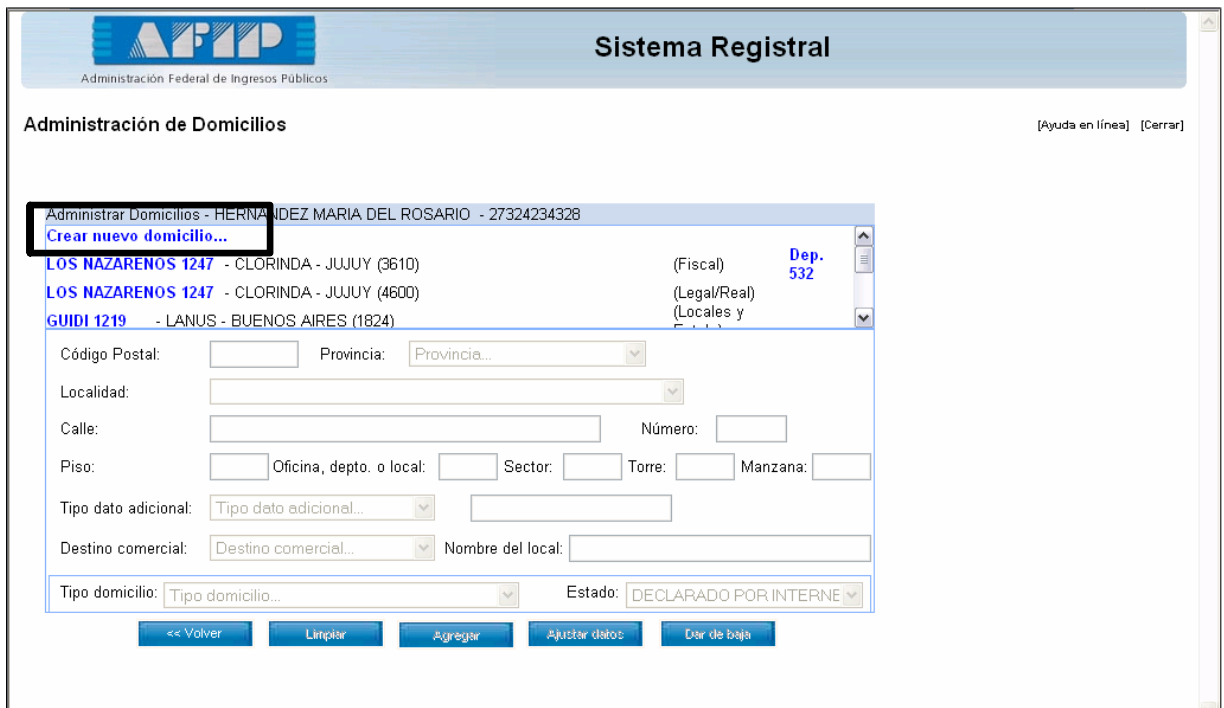

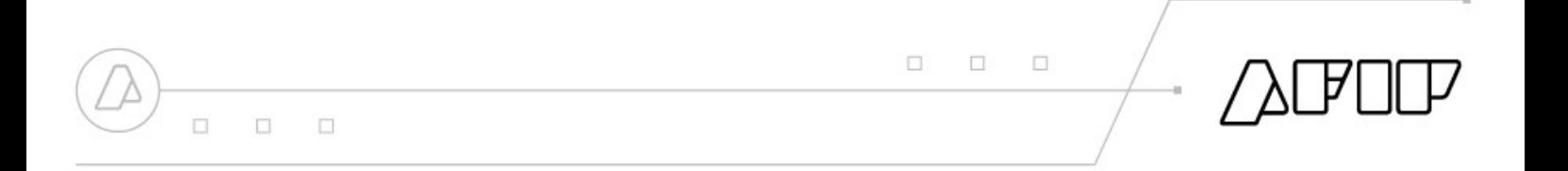

4) El Sistema solicitará los datos que a continuación se visualizan:

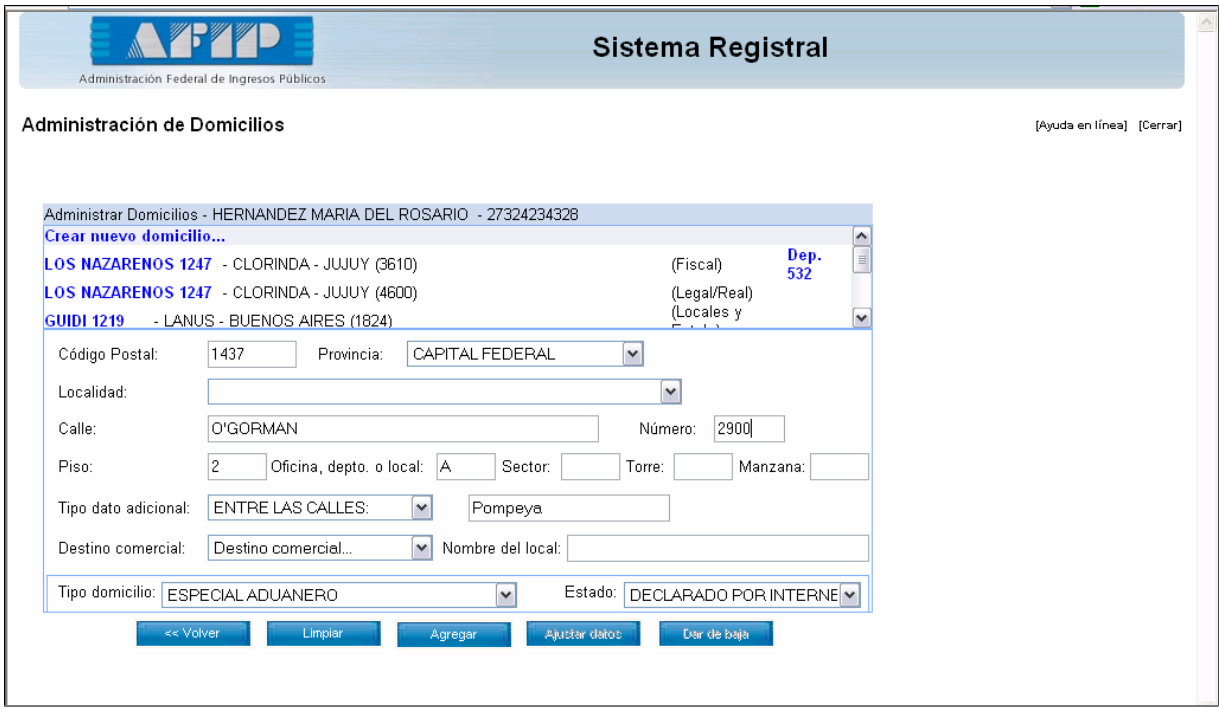

Aclaraciones:

- Al ingresar el Número de Código Postal, el sistema permitirá sólo el ingreso de Calles que pertenecen al área del Código Postal ingresado.
- Tipo de Dato Adicional: Se podrán elegir alguna de las siguientes opciones:
	- Barrio
	- Destino/Local Establecimiento
	- Entre las calles
	- Esquina
	- Estafeta
	- No determinado
	- Paraje  $\bullet$
- Cuando se declara un Domicilio Especial Aduanero, no es requisito el ingreso del Destino Comercial.

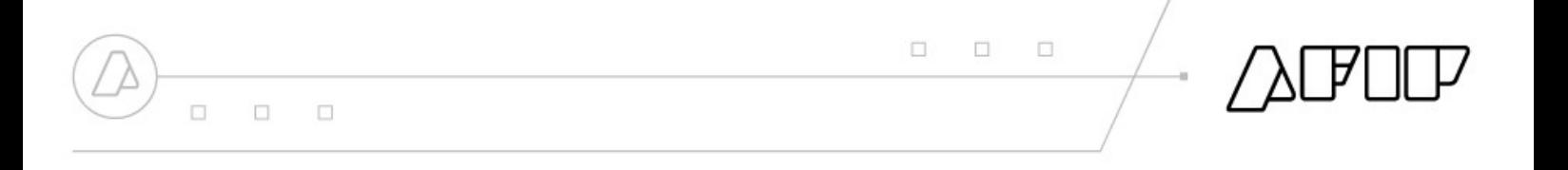

#### 5) Para registrar los datos, el sistema solicitará confirmación.

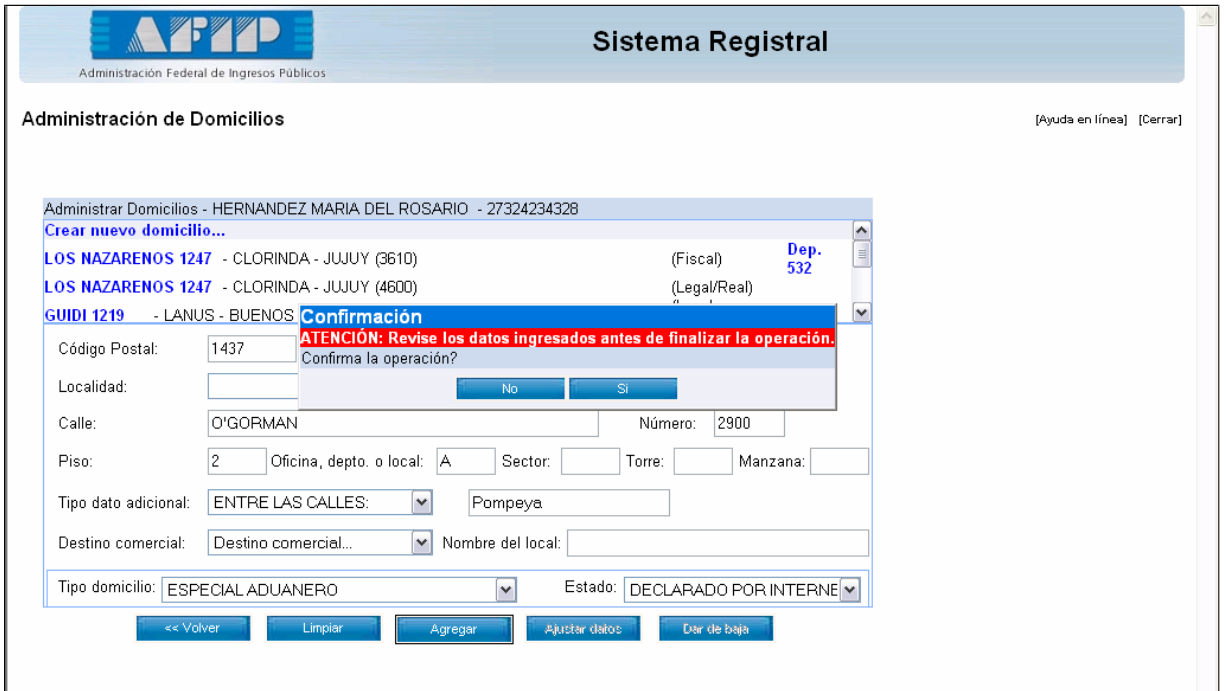

6) Como constancia de la Registración del Domicilio, el sistema emitirá automáticamente el Formulario F 420/D.

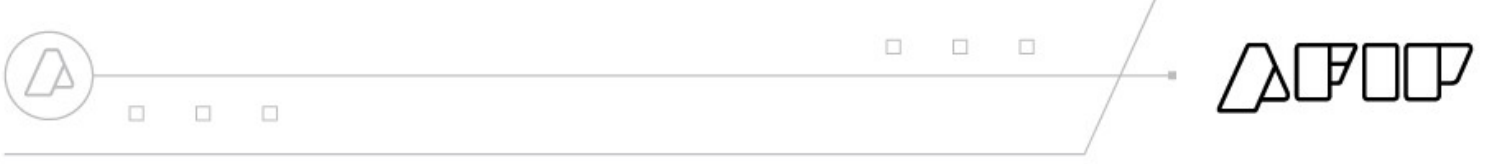

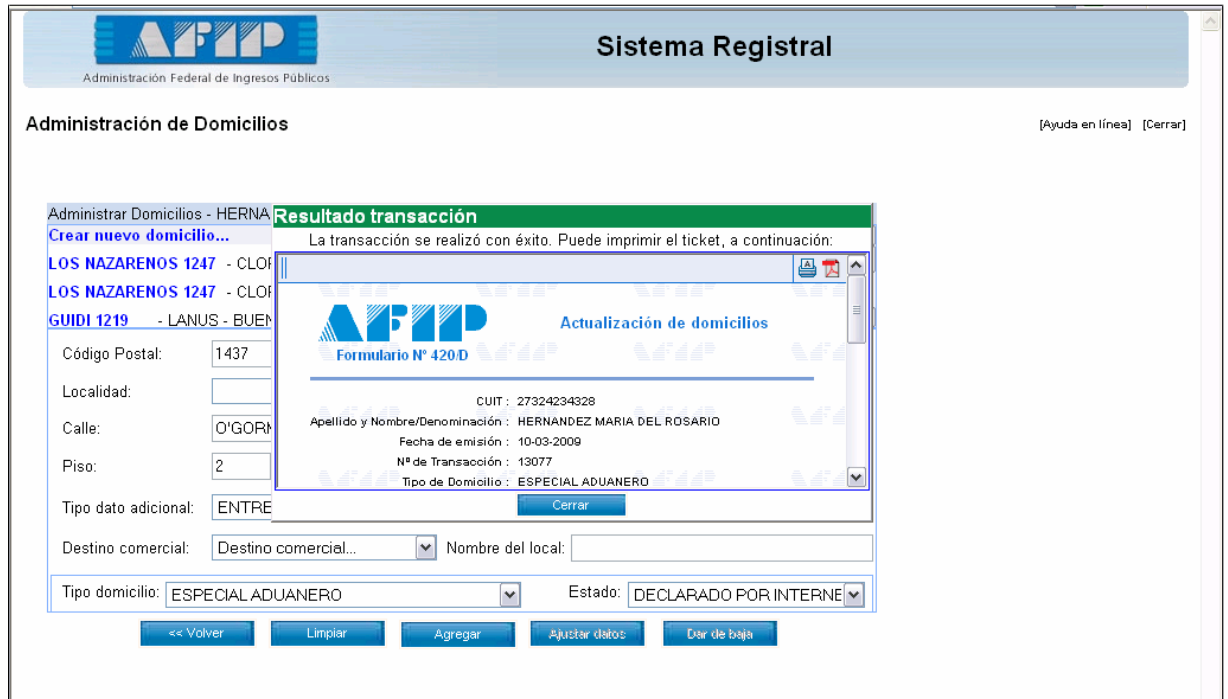

#### **Aclaración:**

Para la declaración de Depósitos Fiscales, el usuario deberá seleccionar en el campo **Tipo de Domicilio** la opción **Locales y Establecimientos** y en el Campo **Destino Comercial** la opción **Depósito** Fiscal".

#### **Declaración de Aduanas.**

Para asociar el Domicilio Especial Aduanero a la Aduana o las Aduanas a través de las cuales va a operar, deberá ingresar por el Servicio Web "Sistema Registral" – Menú "Registros Especiales" – 'Opción F 420/R Declaración de Aduanas".

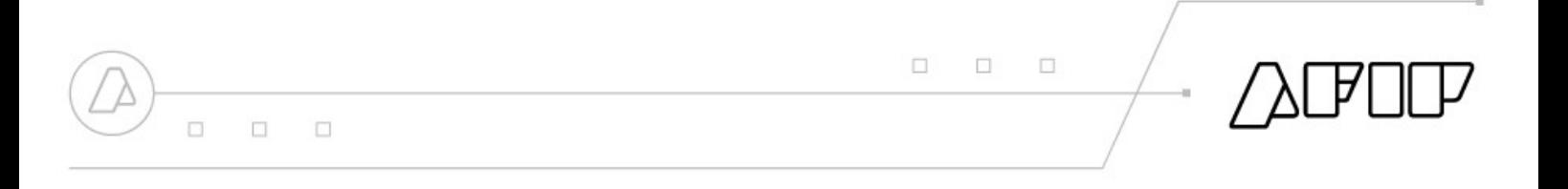

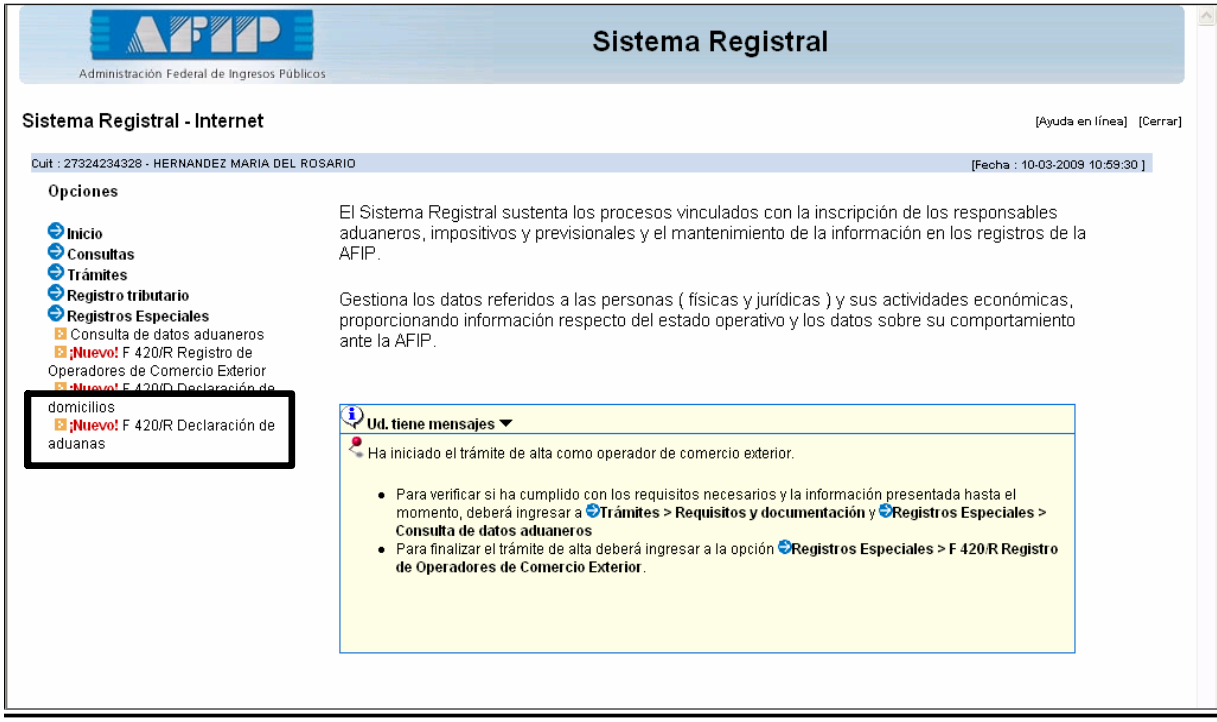

Deberá seleccionar el tipo de Operador para el cual declarará la

Aduana en la cual va a operar.

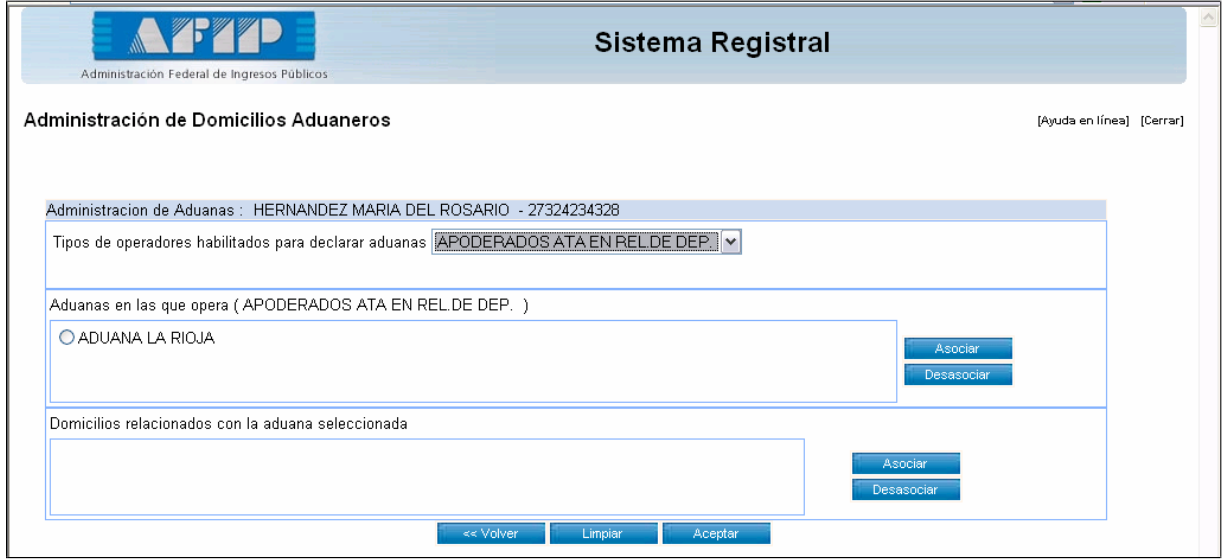

Para seleccionar una nueva Aduana, deberá hacer clic en la opción "Asociar", del recuadro "Aduanas en las que opera "y seleccionar la Aduana.

 $\begin{array}{ccccccccc} \Box & \Box & \Box & \Box & \Box & \Box \end{array}$ 

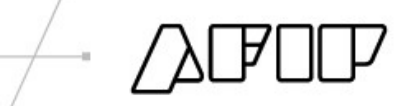

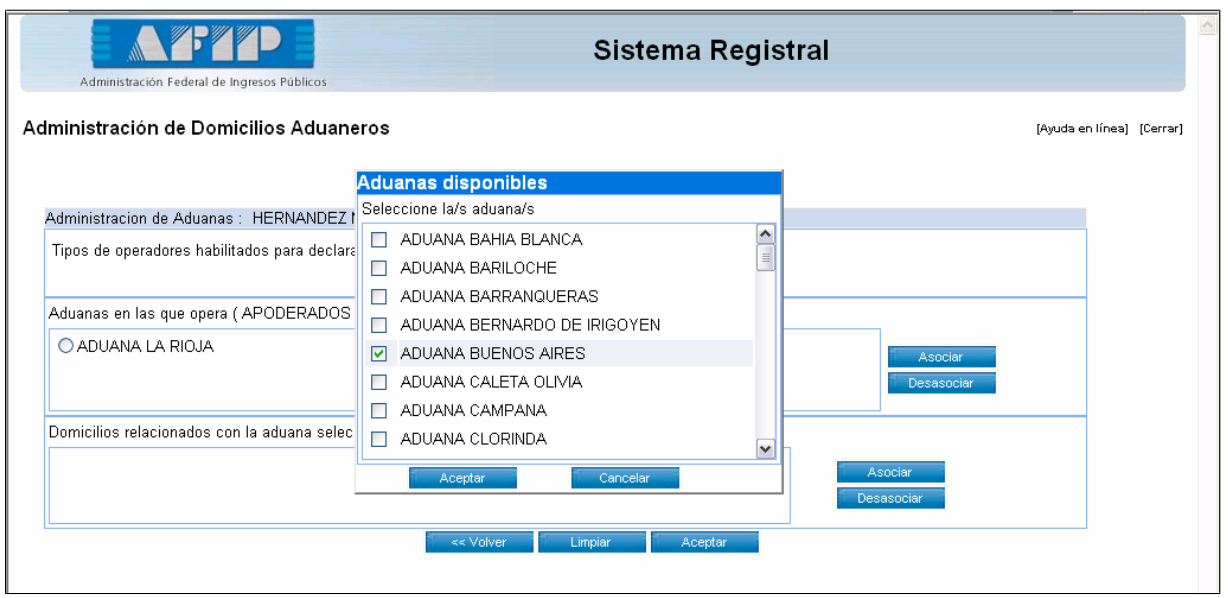

 $\Box$ 

 $\Box$ 

 $\Box$ 

A continuación, deberá seleccionar la Aduana elegida y clickear en el botón "Asociar "del Recuadro Domicilios relacionados con la aduana seleccionada". Alli aparecerá el domicilio declarado anteriormente. Se deberá tildar el domicilio y presionar el botón "Aceptar".

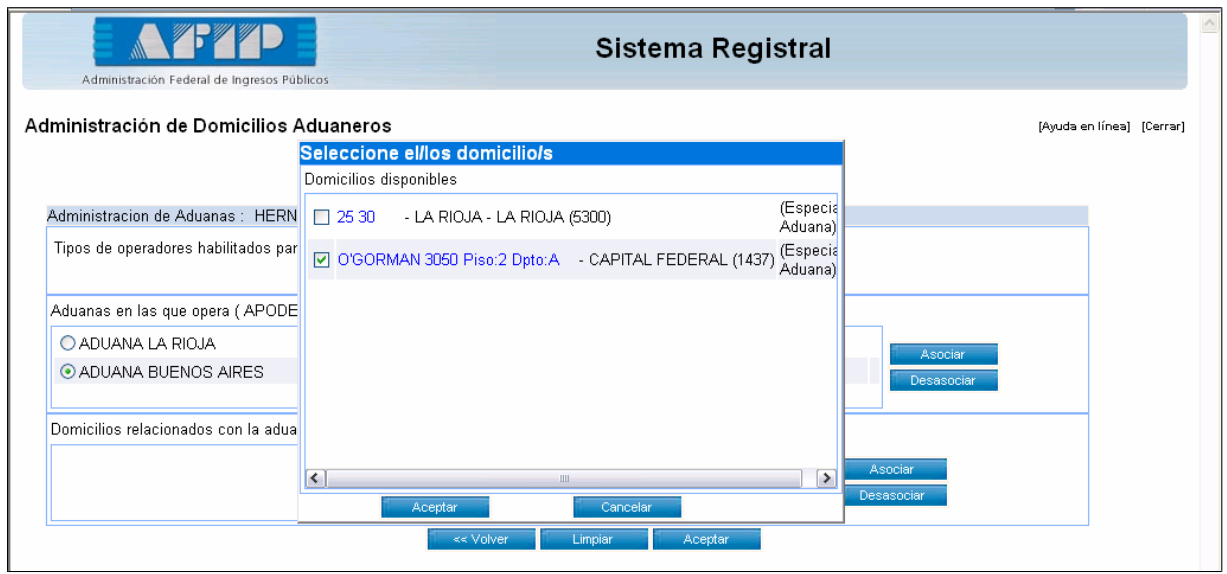

A continuación se deberán tildar la Aduana y el domicilio especial Aduanero registrado para la misma.

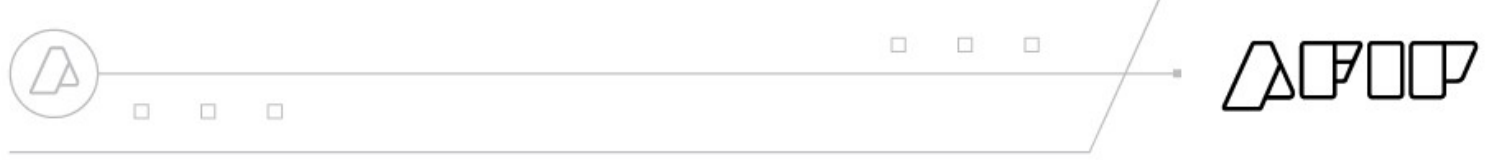

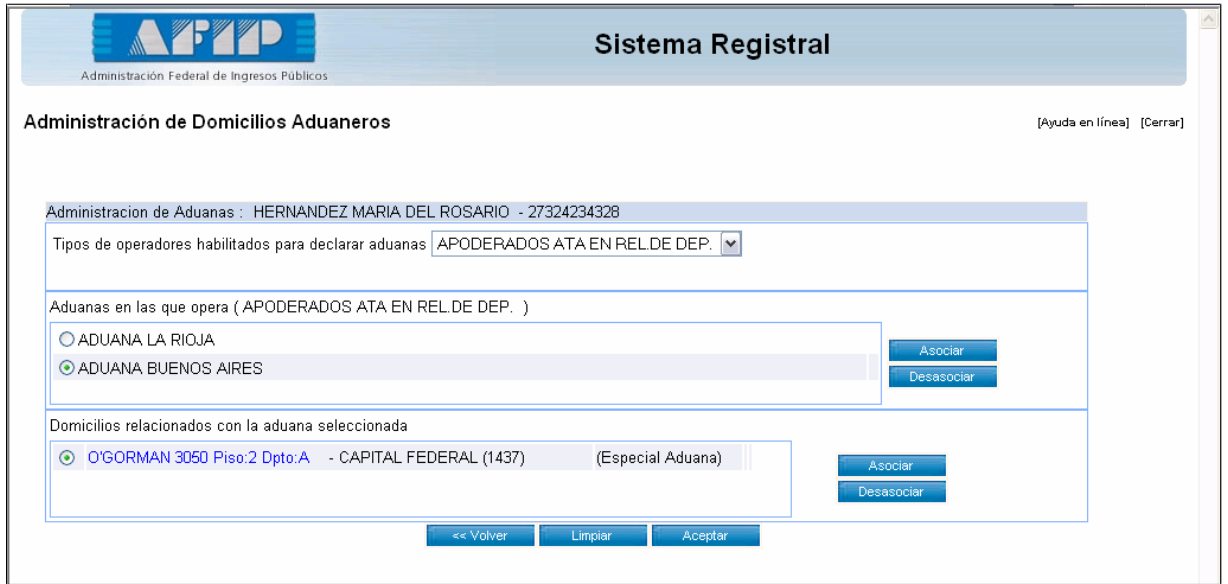

Para confirmar la operación se deberá seleccionar el botón "Aceptar".

El Sistema solicitará la Confirmación de la Operación.

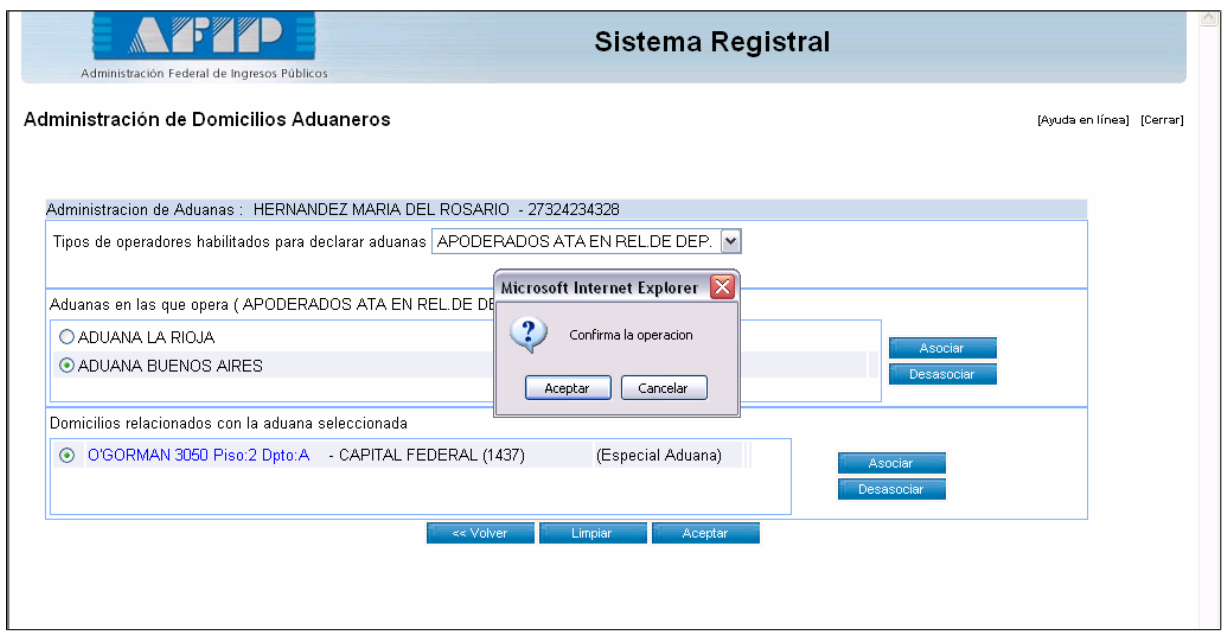

El Sistema emitirá como constancia el Formulario N° 420/R.

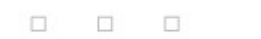

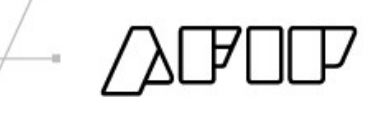

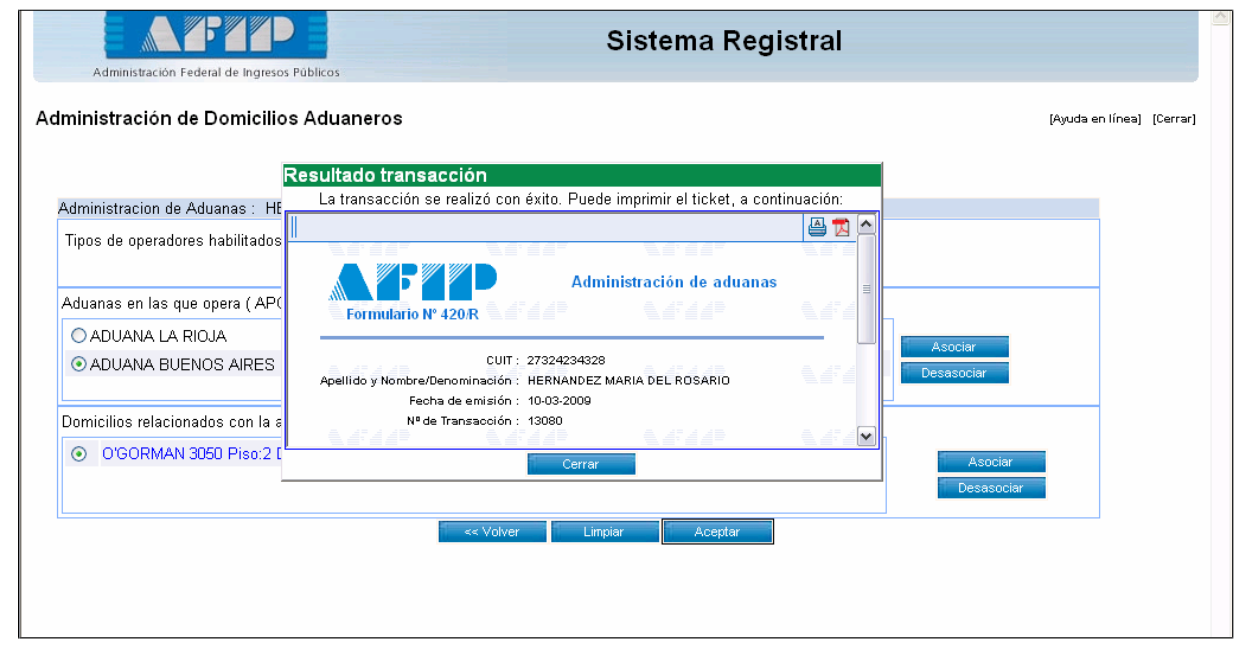

#### **Aclaración**:

 $\Box$ 

 $\Box$ 

 $\Box$ 

A los efectos de modificar los datos del Domicilio Especial Aduanero, se deberá desasociar el Domicilio de la Aduana declarada y posteriormente dar de baja el domicilio declarado. Una vez realizado, proceder a la registración del domicilio de acuerdo al procedimiento descripto en el presente.